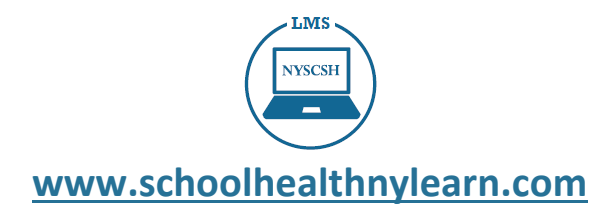

### **NYS State Center for School Health Learning Management System (LMS) Quick Start Guide**

The NYSCSH Learning Management System (LMS) allows you to create your own learning page where you can obtain resources, track and measure your learning via knowledge checks, and obtain certificates of completion. All certificates provide one hour of professional development and CTLE.

# **Let's Get Started**

#### **Visit the NYSCSH Website at www.schoolhealthny.com**

Click on the Professional Learning [tab. Choose NYSCSH Learning Management System \(LMS\)](https://ny01832015.schoolwires.net/domain/91) 

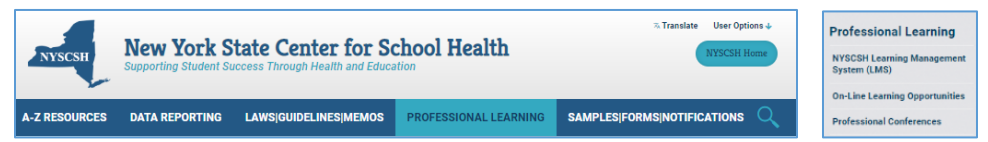

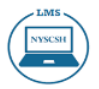

## **Create Your NYSCSH LMS Account**

- Click on the NYSCSH LMS logo, which will take you to the LMS webpage to create your account.
- On the LMS webpage: Click the **Create Your Account**  button.
- Once you create your account, you can log into the LMS from the NYSCSH website at any time.
- You can also bookmark the LMS webpage URL [www.schoolhealthnylearn.com](http://www.schoolhealthnylearn.com/) to access the LMS directly from your browser.
- Your email is recorded as your username. Your password must be at least five characters and is case-sensitive.
- Fill out your information then click **Submit.**

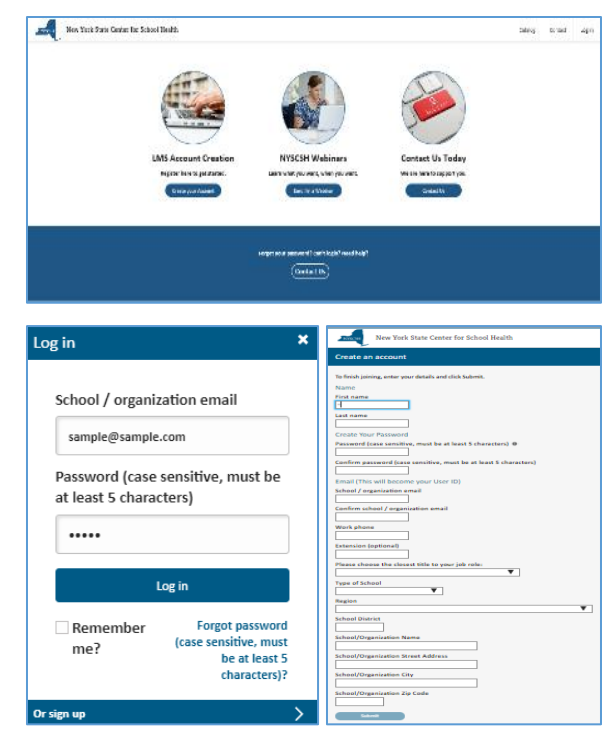

**Note:** The LMS will send you a verification email to your inbox to assure you can receive messages. Please save this email for future reference.

## **Welcome! You are now a member of the NYSCSH LMS**

### **NYS State Center for School Health Learning Management System (LMS) FAQs**

#### **What is a Learning Management System (LMS)?**

A LMS is a web-based system that allows you to access and track your learning. It creates a library or portfolio of your courses, assessments, and certificates of completion.

#### **Why do I need to create an account?**

Each user must create their own LMS account. This account will keep track of your courses, success, and certificates. Account creation will be confirmed via your email. After that, all you need to do is log in with your username and password to access your account.

#### **Where can I create my account?**

You can access the Create Your Account link on the NYSCSH [website LMS page](http://schoolhealthservicesny.com/proLearning.cfm?subpage=452) under Professional Learning.

#### **How do I log in to my personal LMS account?**

The access page to log in to your account is located on the NYSCSH website LMS page under Professional Learning. You need your email and password you created when you registered for your LMS account in order to log in.

## **[Click here](http://schoolhealthservicesny.com/proLearning.cfm?subpage=452)** to access your account on the NYSCSH website.

**[Click here](http://www.schoolhealthnylearn.com/)** to access the LMS directly by bookmarking the link [www.schoolhealthnylearn.com](http://www.schoolhealthnylearn.com/)

#### **What internet web browser works best with this LMS?**

Webinars may be viewed in the current and previous release of Chrome, Firefox, and Safari. We also support Internet Explorer 11+ (for Windows 8 and previous versions), and Microsoft Edge (for Windows 10+).

#### **How can I change my password or create my profile?**

Clicking your name in the upper right-hand corner of the LMS will open the User Info Tab.Click edit to add or change your picture, or add a profile description that people see when they visit your profile page. You can also change your password (case sensitive, must be at least 5 characters) or edit your account info, such as your name, birthdate and school/organization email address.

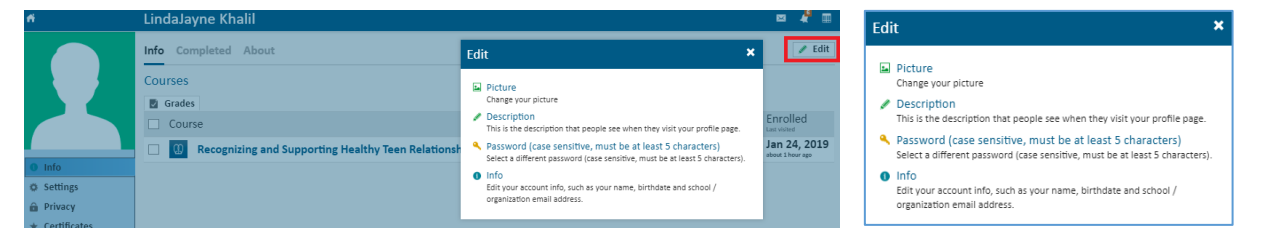

#### **Forgot your password- No worries! There are multiple areas within the LMS you can request assistance!**

If you forget your password, you can contact us for help by choosing the Contact Us link on the homepage or at the bottom of the LMS. Once logged in you may change your password by clicking on the About Me tab on the LMS homepage. Passwords must be at least 5 characters and are case-sensitive. It cannot be the same as your email.

#### **Help and Technical Assistance**

Click the Contact Us for assistance on the bottom of each learning page.

Contact Us NYSCSH Website Follow Us On Facebook Privacy Policy